# **NeeHau Installation Guide**

#### **Preparation**

- 1 Get a WROC2000 or WROC3000, and a USB flash drive.
- 2 Connect at least an 8GB USB flash drive to the device.

**Note:** The USB flash drive must be inserted to the device before using NeeHau.

- 3 Ensure the software version is Rev 2.1.5.86 or the latest. If it is older than Rev 2.1.5.86, contact New Rock Global Service through email: [gs@newrocktech.com](mailto:gs@newrocktech.com) or skype: newrock.gs.
	- To view the WROC3000 software version, login the WROC3000 Web GUI, and choose **Status** > **Info**, as shown below.
	- To view the WROC2000 software version, login the WROC2000 Web GUI, and choose **Status** > **Info**, as shown below.

**Note:** The default IP address is 192.168.10.1. The default administrator account is admin.

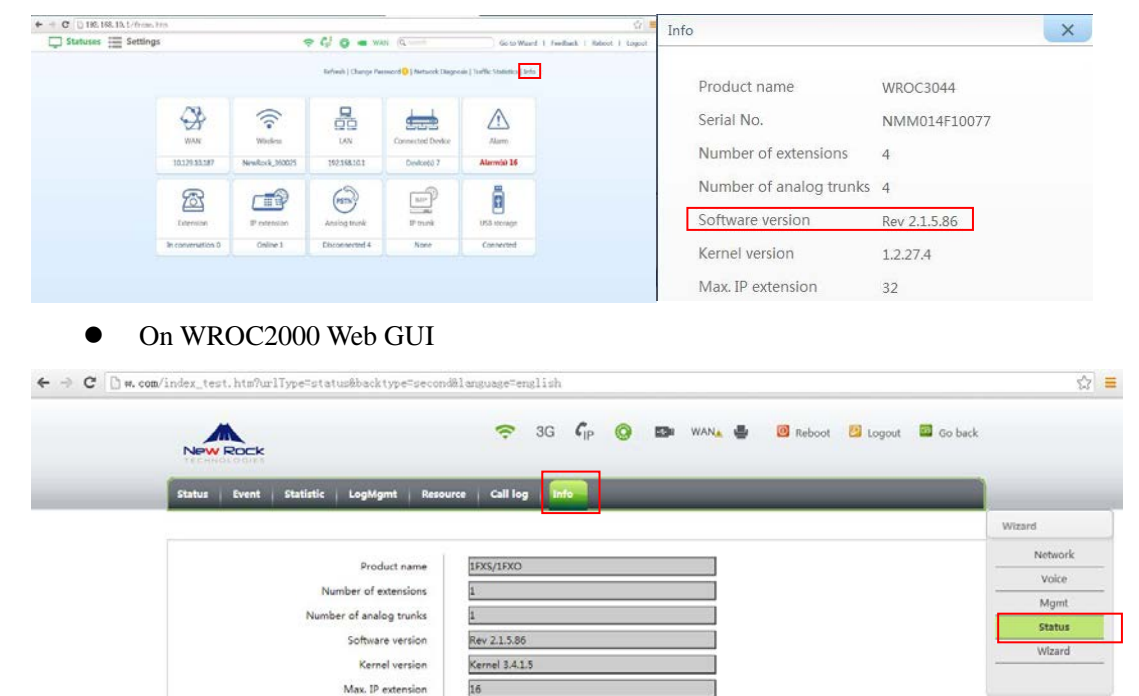

 $\bullet$  On WROC3000 Web GUI

### **Installing the Server and Client Software**

1 Visit New Rock official website, and choose **Products>Application Software>NeeHau–Business Phone Assistant>Learn more**. [\(http://www.newrocktech.com/ViewProduct\\_E.asp?id=63\)](http://www.newrocktech.com/ViewProduct_E.asp?id=63) 2 Click the Files tab, and download the server installation package (see figure 1 below) and the

client installation package (see figure 2 below).

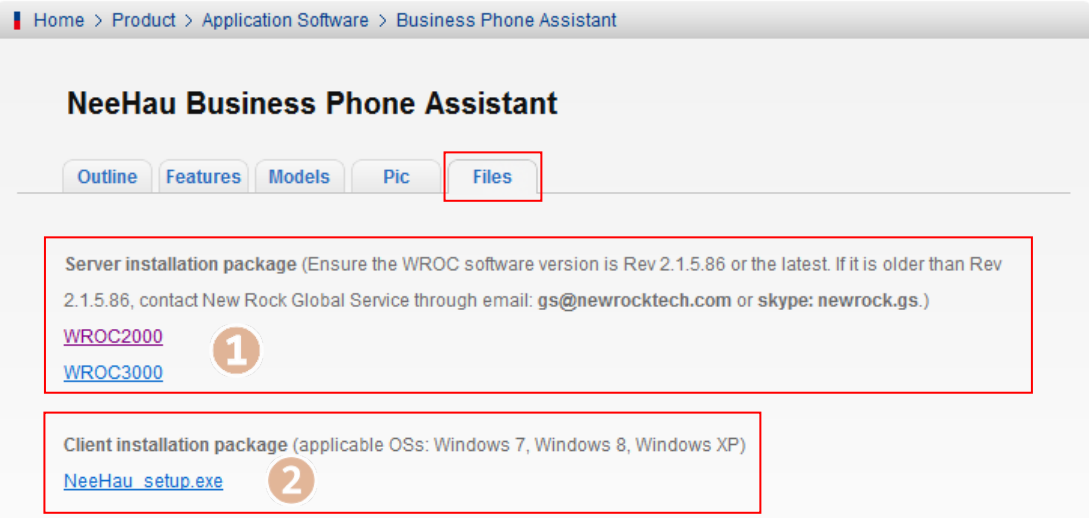

- 3 Upload the server installation package to the device.
	- WROC3000: Login the Web GUI and choose **Settings**>**System**>**Software upgrade**.
	- WROC2000: Login the Web GUI and choose **Mgmt>Firmware.**

Choose the downloaded server installation package, and click **Upload**. Following successful upload, click **OK** and then **Next** to start the upgrade process. Upon completion, the device will automatically restart.

On WROC3000 Web GUI

h

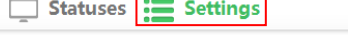

 $\overline{ }$ 

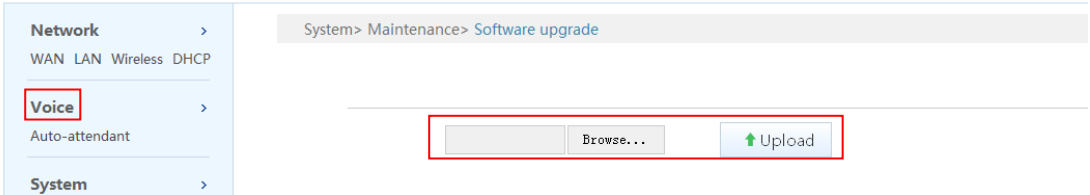

On WROC2000 Web GUI

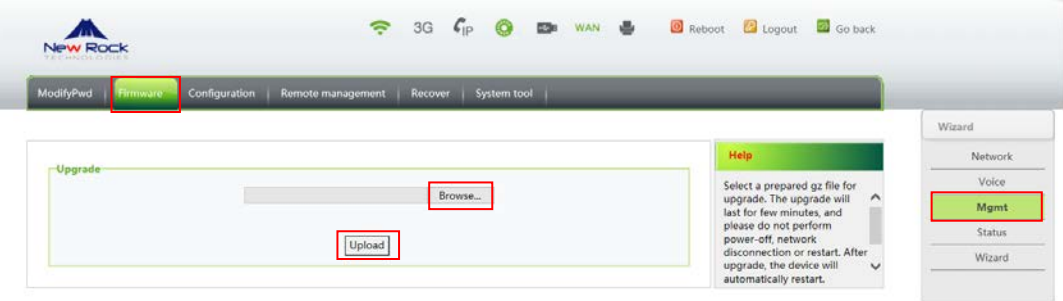

4 Double-click the client installation package downloaded in step 2. Double click the downloaded client installation package and install it.

## **To Login NeeHau**

- 1 On the desktop, double-click  $\frac{80}{100}$
- 2 When you first login Neehau, the client will automatically detect the IP address of the device. If no IP address is detected or detected wrongly, enter the correct one manually. If multiple IP addresses are detected, select the correct one from the drop-down list, and then click Next.
- 3 For administrator, enter the account admin, and then enter admin54321 in the password field that pops out.

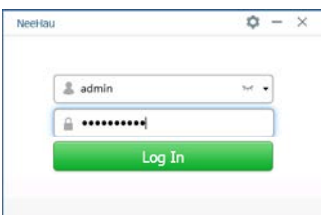

For user, enter the PIN allocated by the administrator.

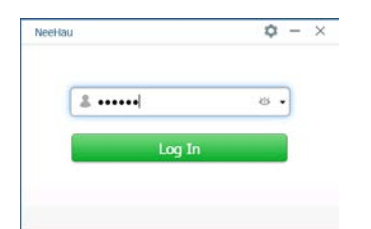

**Note for administrator:** The PINs of IP extensions are manageable through the Web GUI of the device. For the default PINs of each IP extension specified in WROC3000, please refer to the Attachment E: List of Default PINs in *WROC3000 Quick Installation Guide*. The PIN for an analog extension is the extension number.

4 Click Log In.

Enjoy using NeeHau!

#### **FAQs**

Q: Why only WROC installation package is available on New Rock official website and none for OM?

A: OM80 and OM500 do not support NeeHau yet, and the future release of OM80 and OM500 will support it.

Q: I cannot log in to NeeHau after installing the software correctly. Why not?

A: Please check whether NeeHau files are generated in the USB flash drive. If not, please contact New Rock Global Service through email: [gs@newrocktech.com](mailto:gs@newrocktech.com) or skype: newrock.gs.